*MbHbIE* TEXH

⊕

## Социальные сервисы интерактивной графики — в школьное образовательное пространство

◈

## Андрей Валентинович Диков,

доцент кафедры «Компьютерные технологии» Пензенского государственного университета, кандидат педагогических наук, dikov.andrei@gmail.com

• облако тегов • презентация • инфографика • веб-сервис • диаграмма •

Из более чем вековой истории анатомических, морфофункциональных, биохимических, нейрофизиологических и психофизиологических исследований асимметрии больших полушарий головного мозга у человека известно о существовании особого принципа построения и реализации таких важнейших функций мозга, как восприятие, внимание, память, мышление и речь. При осуществлении одних психических функций ведущим является левое полушарие, других - правое. Межполушарная асимметрия психических процессов - это функциональная специализированность полушарий головного мозга.

В настоящее время считается, что левое полушарие у правшей играет преимущественную роль в экспрессивной и импрессивной речи, в чтении, письме, вербальной памяти и вербальном мышлении. Правое полушарие выступает ведущим для всего неречевого, например, музыкального слуха, зрительно-пространственной ориентации, невербальной памяти, критичности. Правое полушарие, создающее специфи-

1 Ротенберг В.С., Аршавский В.В. Межполушарная асимметрия мозга и проблема интеграции культур // Вопросы философии. 1984. № 4, С. 78-86.

2 Межполушарная асимметрия. // Википедия. Свободная энциклопедия. ГЭлектронный ресурс]. http://ru.wikipedia.org/wiki/ Межполушарная\_асимметрия. 28.03.2014.

ческий пространственно-образный контекст, имеет решающее значение для творчества. Левое полушарие в большей степени ориентировано на прогнозирование

будущих состояний, а правое - на взаимодействие с опытом и с актуально протекающими событиями. В левом полушарии сконцентрированы механизмы абстрактного, а в правом - конкретного образного мышления.

В процессе индивидуального развития выраженность межполушарной асимметрии меняется. Научные исследования свидетельствуют о том, что межполушарная асимметрия вносит существенный вклад в проявление высокого интеллекта человека. При этом в известных пределах существует взаимозаменяемость полушарий головного мозга.

Важно отметить, что конкретный тип полушарного реагирования не формируется при рождении. На ранних этапах онтогенеза у большинства детей выявляется образный, правополушарный тип реагирования, и только в определённом возрасте (как правило, от 10 до 14 лет) закрепляется тот или иной фенотип, преимущественно характерный для данной популяции<sup>1</sup>. Это подтверждается и данными о том, что у неграмотных людей функциональная асимметрия головного мозга меньше, чем у грамотных.

Асимметрия усиливается и в процессе обучения: левое полушарие специализируется в знаковых операциях, а правое полушарие — в образных<sup>2</sup>.

ДИКОВ А.В. О СРЕДСТВАХ ОБУЧЕНИЯ МЛАДШИХ ШКОЛЬНИКОВ РЕШЕНИЮ ТЕКСТОВЫХ ЗАДАЧ

## ╊ॅ॔॔॔॔॔॔॔॔ऻॳऻड़ऻॳऻड़ऻख़ख़ख़ख़ख़ख़ख़ख़ख़

Если проанализировать методику изложения учебного материла в образовании, то даже без специального исследования можно констатировать превалирующую роль вербального и текстового видов. Несмотря на информатизацию и компьютеризацию сферы образования, доля невербального всё ещё остаётся недостаточной для эффективного развития правого полушария. Цель данной статьи - показать имеющиеся на данный момент интересные для образовательной сферы социальные сервисы информационной графики для того, чтобы работники образования могли использовать их в своей работе.

Тагул [http://tagul.com] - веб-сервис, позволяющий создавать облако слов из текста пользователя или текста размещённой в Интернете веб-странички. Облако может иметь различную форму и цветовое решение. Каждое слово облака представляет собой интерактивную гиперссылку для поиска в Google.

После создания аккаунта для создания облака выбираем ссылку «Create New Cloud» и в появившейся форме совершаем нужные настройки. В текстовое поле «Cloud name» вписываем имя создаваемого облака. Если слова для облака берём с вебстраницы, то вводим её URL-адрес в соответствующее поле. Если облако строится не для веб-страницы, то просто вводим слова на вкладке формы «Text». После каждого действия по заполнению формы можно щёлкать по красной кнопке «Visualize!», чтобы в правой части формы увидеть текущий результат, то есть облако слов. На вкладке «Table» формы находится таблица, где сервис отображает количество вхождений каждого слова в исходный текст. Здесь можно добавлять новые слова или удалять ненужные, например, часто встречающиеся предлоги или союзы. Для этого есть кнопки «+ Add tag» и « - Delete tag» соответственно. В нижней части формы есть кнопка «Fonts», которая раскроет набор доступных шрифтов. По умолчанию в сервисе установлен нерусифицированный шрифт, поэтому необходимо сменить его на, например, «Heuristica».

Важно заметить, что для организации корректной работы ссылок на поисковую систему Google необходимо заменить исход-

ную строку в поле «Tags' link pattern» на https://www.google.ru/#newwindow=1&q=\$tag

◈

По умолчанию сервис построит из слов графическую форму облака, но в разделе «Арреагапсе» имеется возможность изменить форму на другую (треугольник, прямоугольник, круг, звезда, сердце), в том числе пользовательскую. Это значит, что можно подготовить свой рисунок, на основе которого Tagul сгенерирует облако слов. Важно помнить, что слова будут замещать те части рисунка, цвет которых отличен от белого.

В разделе «Grab and share» находится ссылка на облако, которую можно скопировать и вставить в блог или на сайт, а также код виджета для внедрения облака в блог или веб-страницу. Здесь же можно просто скопировать облако в виде рисунка (графического файла) на флешку, учитывая при этом, что оно потеряет свою интерактивность. И, наконец, чтобы не потерять своё творение, используем кнопку «Save changes» для сохранения результата работы на веб-сервисе Tagul.

В социальной сети любительского видео YouTube вложены обучающие ролики на русском языке по использованию сервиca Tagul<sup>3</sup>.

Аналогичным веб-сервисом по автоматическому созданию публичного облака слов является Wordle [http://www.wordle.net/]. Его отличительные особенности: используется технология Java вместо Flash, слова облака не являются интерактивными, нет возможности сохранения облака в виде графического рисунка. Сервис не требует авторизации, а при сохранении облака в общедоступной галерее предлагает только ввести своё имя, но можно остаться и неизвестным автором.

Следующим грандиозным проектом в Интернете является социальный сервис по созданию и обмену презентациями Prezi [http://prezi.com/]. Сервис предлагает собственный инструментарий, отличный от известного PowerPoint компании Microsoft,

поэтому созданные в Prezi работы получаются оригинальными и необычными по пред-

<sup>3</sup> Каллиников П.Ю. Tagul.com: создания облака тегов. Разработка электронного учебного контента. Электронный ресурс. http://youtu.be/345y-E3S-Vg

ST 4 14.indd 95

⊕

95

**ШКОЛЬНЫЕ ТЕХНОЛОГИИ 4'2014** 

◈

⊕

ставлению информации. Технология создания и показа презентаций основана на Flash-технологии. Презентации создаются и сохраняются на сервере, но при этом существует возможность их локализации.

После регистрации на сервисе выбираем ссылку «New Prezi» для создания новой презентации. Далее появится набор красивых шаблонов (template) презентаций. В отличие от презентаций PowerPoint, презентация Prezi представляет собой единое полотно с графическим фоном, на котором в виде какого-либо достаточно сложного изображения (дерево, Вселенная, айсберг) размещается направленная последовательность слайдов. При разработке презентации и во время её демонстрации можно всегда увидеть не только отдельный слайд, но и целую совокупность кадров или всю презентацию одномоментно, что позволяет больше акцентировать внимание на взаимосвязи отдельных частей целого.

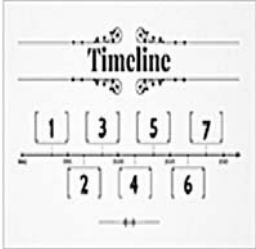

После выбора шаблона происходит переход в режим разработки презентации на основе шаблона. Все кадры имеют порядковые номера и находятся в левой панели окна, где их можно выбирать. Нанесение информации на слайды происходит примерно так же, как и при работе с привычным PowerPoint.

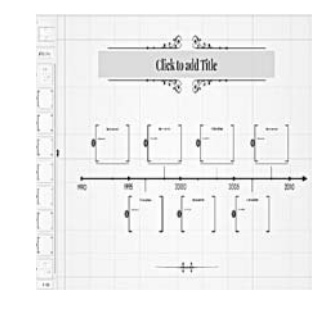

В верхней части окна разработки находятся три кнопки — «Frames & Arrows», «Insert» и «Themes» — для до-

<sup>4</sup> **Аронова Е.** Prezi на русском. Электронный ресурс. http://prezi-narusskom.ru/

объектов мультимедиа и изменения настроек шаблона. Важно отметить, что по умолчанию используется нерусифицированный шрифт, поэтому лучше сразу через последовательность кнопок «Themes — > Customize current theme — > Next» изменить шрифт на один из следующих: Arsenal, Heuristica, Liberation mono Pr, Noto Sans, Playfair Display, Tinos в разделах: «Body», «Title1» и «Title2».

Для начинающих есть хороший видеоурок по созданию презентации по адресу https:// prezi.com/support/. Несмотря на английский язык, видеоряд очень хорошо показывает процесс разработки. Также можно посетить сайт «Prezi на русском»<sup>4</sup> , где находятся видеоуроки на русском языке.

Как и другие социальные медиа-сети, Prezi позволяет через кнопку «Share» скопировать гиперссылку или HTML-код для внедрения презентации в блог или веб-сайт, а также сохранить её на флэшке в виде PDF-файла или программы показа презентации в автономном режиме, то есть на локальном компьютере даже без подключения к Интернету.

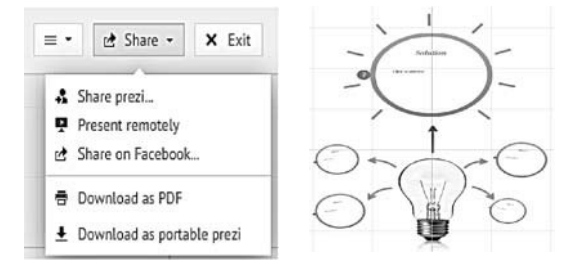

Интерактивная инфографика [http://infogr. am/] — социальная сеть для создания и хранения диаграмм. В отличие от диаграмм, созданных в электронных таблицах, инфографика обладает свойством графического динамизма и интерактивности. Если подвести курсор мыши к какой-либо части диаграммы, то она начнёт реагировать.

Сервис поддерживает следующие типы диаграмм: столбиковая диаграмма, круговая диаграмма, график, диаграмма с областями, точечная, пузырьковая, табличная.

Среди необычных типов диаграмм присутствуют: графическая, облако слов, карта дерева и измерительный прибор.

**ДИКОВ А.В.** О СРЕДСТВАХ ОБУЧЕНИЯ МЛАДШИХ ШКОЛЬНИКОВ РЕШЕНИЮ ТЕКСТОВЫХ ЗАДАЧ

бавления кадров и стрелок, вставки

## ╄╉┽┽╒╖╒╾┾╂╟╂┈┈╟┪┈╖╒╒┪┽┷┞╁┽┪

Так, например, с помощью диаграммы «измерительный прибор» удобно продемонстрировать соотношение водных ресурсов и суши у земной поверхности, а также суммарный процент пустынь.

После регистрации на сайте появится графическое меню, где можно выбрать либо создание нового документа инфографики, либо просмотр галереи диаграмм, либо просмотр и редактирование своей библиотеки инфографики.

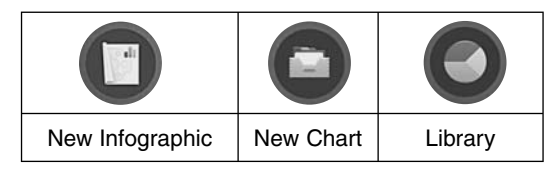

Для создания документа, содержащего только диаграмму и текстовый заголовок, можно выбрать вариант «New Chart». Пиктограмма «Глаз» отвечает за предварительный просмотр документа в браузере. Выход из предварительного просмотра осуществляется по кнопке «Close preview». Двойной щелчок на диаграмме в автоматически созданном документе открывает слева табличную область с числовыми и текстовыми данными, соответствующими диаграмме. В этой области можно изменить текущие данные на свои, закончив процесс щелчком по кнопке «Done».

Как только диаграмма создана, она автоматически помещается в библиотеку диаграмм пользователя. В библиотеке хранятся как окончательно сделанные работы, так и находящиеся в стадии разработки. Готовые работы можно опубликовать (кнопка «Publish») в Интернете как веб-страницу, после чего становится доступной опция «Embed», то есть внедрение документа в виде виджета на свой сайт, блог, дистанционный курс или в презентацию (PowerPoint 2010).

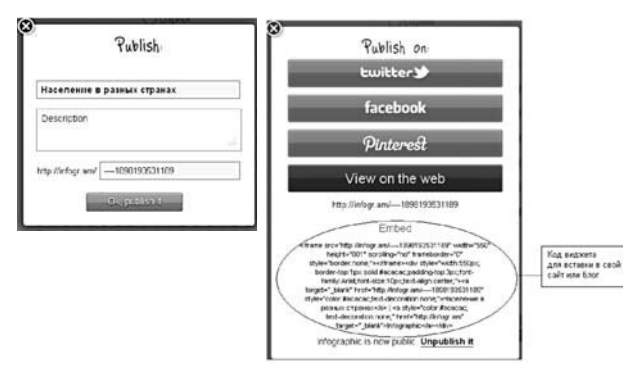

**ШКОЛЬНЫЕ ТЕХНОЛОГИИ 4'2014** 

В приведённом выше примере видно, что документ опубликован как веб-страница по адресу http://infogr.am/----1898193531189/.

◈

Мы рассмотрели создание простой диаграммы (второй пункт главного графического меню). Если выбрать первый пункт создание инфографики, то в документ, содержащий диаграмму, можно добавлять дополнительную информацию.

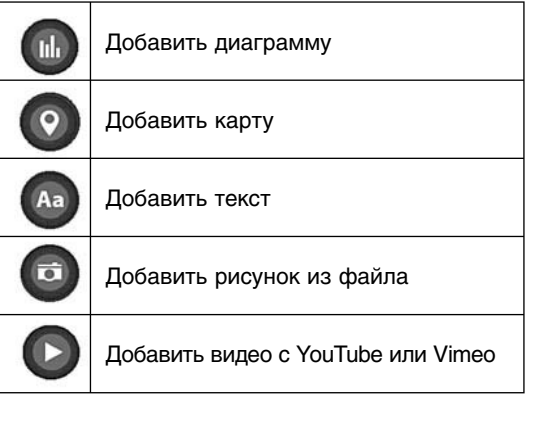

Каждое добавление появляется в виде отдельного блока, который можно перемещать по документу или удалить.

Аналогичным открытым веб-сервисом по построению диаграмм является Datawrapper [http://datawrapper.de/]. Однако он поддерживает всего 3 вида диаграмм: круговую, столбчатую и график.

Во Всемирной паутине существует площадка Visual.ly [http://visual.ly/] для визуализации контента, то есть облечения в графическую форму текстовой информации. Визуализация в данном сервисе осуществляется профессионалами по «истории» пользователя. Формами визуализации выступает не только сложная картинка, но и видеоряд и презентация. На российской части Интернета есть похожий ресурс 5coins [http://5coins.ru/]. Он не даёт инструментов для создания своих документов, а предлагает использовать готовые, очень интересные и сложные изображения. Если у посетителя есть оригинальная картинка инфографики, то держатели ресурса размес-

тят её в коллекции на данной пло-

щадке. □

⊕